**Dipl.-Ing. Sven Hohenstern**

# Verformungsnachweis im Zustand II führen

## Hinweise zur Anwendung des MicroFe-Moduls M352.de Verformungsnachweis Zustand II für Platten (ebene Systeme)

Zum Thema "Verformungsnachweis im Zustand II" wurden in der Vergangenheit schon einige mb-news-Artikel veröffentlicht (bspw. Nr. 4/2009 [1], 4/2015 [2], 3/2019 [3]), in welchen die theoretischen Hintergründe und der Leistungsumfang der MicroFe-Module beschrieben sind. In diesem Artikel soll mehr die praktische Anwendung vom Modul M352.de im Vordergrund stehen, wobei neben nützlichen Hinweisen auch mögliche Fehlerquellen angesprochen werden.

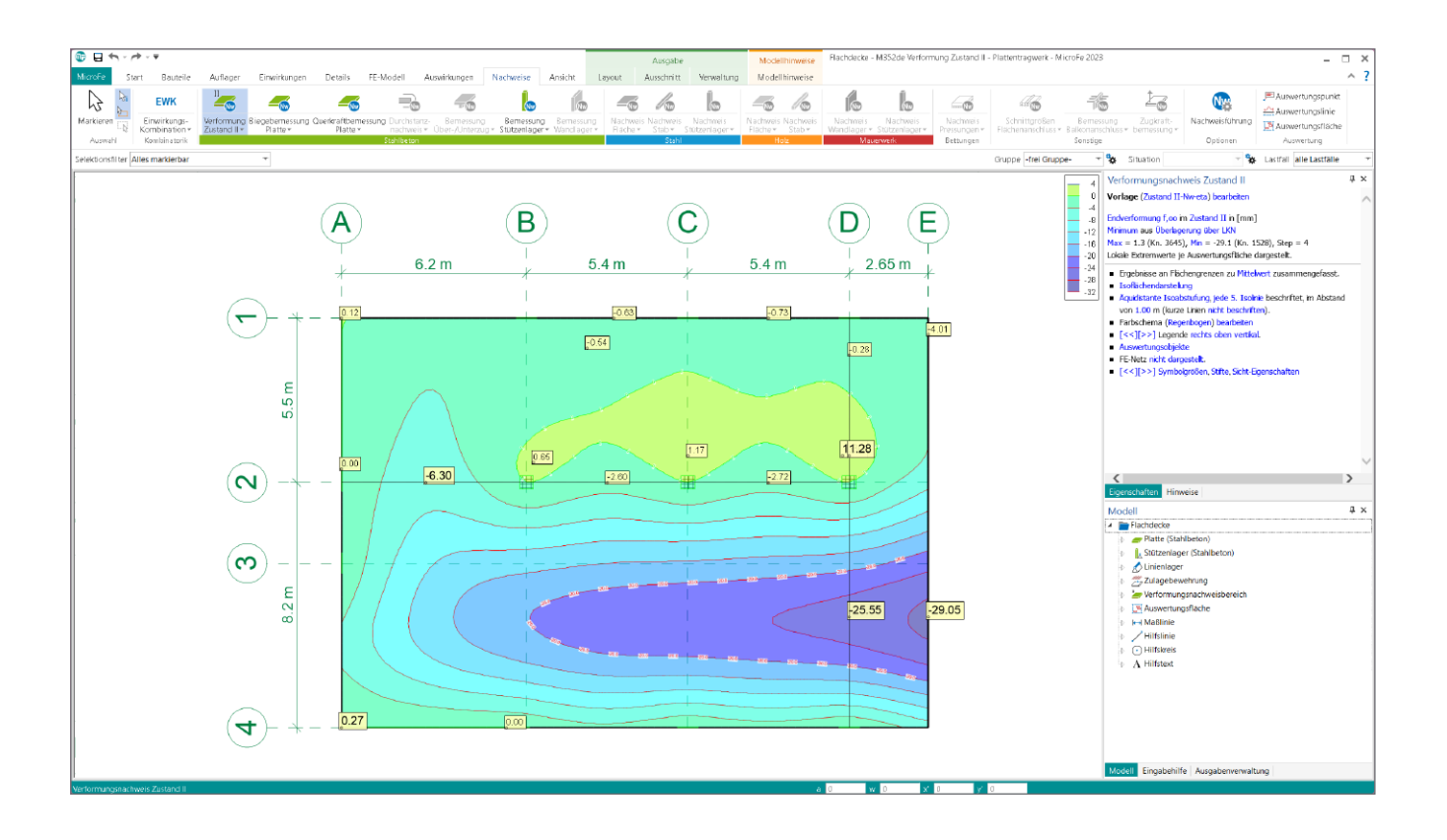

### **Einführung**

Der prinzipielle Ablauf einer Verformungsnachweisführung in MicroFe kann wie folgt ausschauen:

- Biegebemessung von Platten und Unterzügen durchführen
- anhand der Bemessungsergebnisse vorhandene Bewehrung in Form von Grund- und ggf. Zulagebewehrung definieren
- Verformungsnachweis-Parameter für Platten und Unterzüge definieren
- Verformungsnachweisbereiche an nachzuweisenden Stellen des Tragwerks definieren
- Verformungsnachweis durchführen
- Kontrolle der Nachweisergebnisse

Diese Schritte sollen nachfolgend an einem Beispiel erläutert werden.

#### **Beispiel**

Für folgendes Modell soll der Verformungsnachweis geführt werden. Hierbei handelt es sich um die Flachdecke (C30/37, h = 30 cm) eines Bürogebäudes mit Auskragung. Die Decke ist auf Einzelstützen und Wandscheiben gelagert, welche durch Stützenlager- und Linienlager-Positionen modelliert werden. Neben dem Eigengewicht der Decke wird eine Nutzlast von 3 kN/m² berücksichtigt.

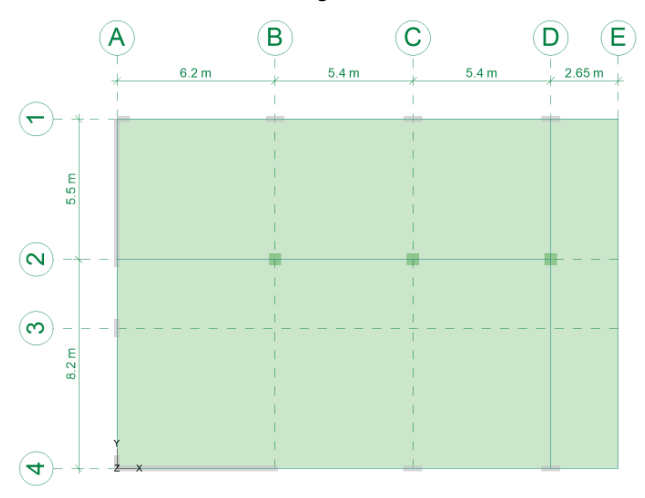

Bild 1. System des Beispielmodells

#### **Grund- und Zulagebewehrung definieren**

Die Verformungsberechnung unter Berücksichtigung der Querschnittssteifigkeit im gerissenen Zustand setzt immer die Kenntnis der vorhandenen Bewehrung voraus. Die Steifigkeitsverteilung und damit die Verformungsberechnung kann umso realistischer erfasst werden, je präziser die Verteilung der später tatsächlich eingebauten Bewehrung in MicroFe abgebildet wird.

Ist die einzulegende Bewehrung nach Größe und Anordnung nicht bekannt, ist zunächst eine Ermittlung der erforderlichen Bewehrung (Biegebemessung) infolge der gegebenen Randbedingungen sinnvoll. Dies gilt sowohl für Platten- als auch für Unterzugpositionen.

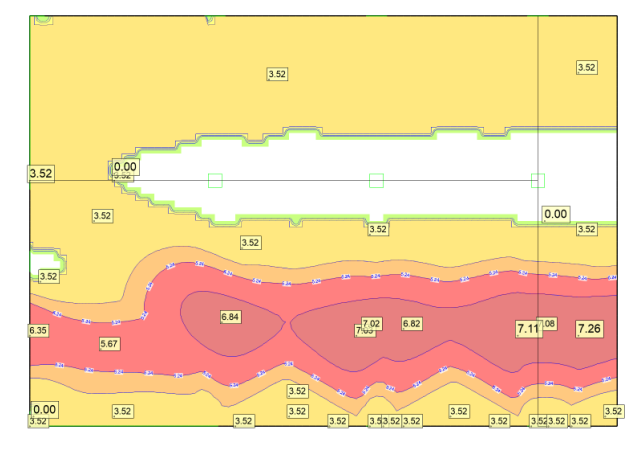

Bild 2. Erforderliche untere Bewehrung in s-Richtung

![](_page_1_Picture_10.jpeg)

Bild 3. Erforderliche obere Bewehrung in s-Richtung

Anhand der erforderlichen Bewehrung kann nun die Verlegung von Grund- und Zulagebewehrung vorgenommen werden. Bewehrung, die sich über die komplette Position erstreckt, sollte als Grundbewehrung einer Platte bzw. eines Unterzugs definiert werden. Um nur bereichsweise Bewehrung zu definieren, bietet sich die Zulagebewehrung an. Bei Unterzugpositionen wird eine Zulagebewehrung innerhalb der Unterzugposition definiert, bei Platten gibt es hierzu den Positionstyp "Zulagebewehrung".

Aktiviert man in der Position die manuelle Bewehrungswahl, lässt sich die Bewehrung in Form von Matten und/oder Stabstahl mit Angabe von Anzahl und Durchmesser ggf. auch mehrlagig definieren (Bild 4). Bei manueller Bewehrungswahl ist keine Angabe von Bewehrungsachsabständen notwendig, da diese automatisch in Abhängigkeit der Expositionsklasse und der Stabdurchmesser ermittelt werden.

| Allgemein                    |            | Material/Querschnitt | Bewehrung           |  |  |  |  |
|------------------------------|------------|----------------------|---------------------|--|--|--|--|
| $\alpha$                     | 0.00       | ۰                    | um t-Achse          |  |  |  |  |
| Bewehrungswahl               |            |                      | H                   |  |  |  |  |
| manuell<br>ohne              |            |                      |                     |  |  |  |  |
| Zulage Längsbewehrung 01     |            |                      | E<br>$\mathbf{x}$   |  |  |  |  |
| Seite                        | Unterkante |                      |                     |  |  |  |  |
| Lage                         | Lage 1     |                      | $\checkmark$        |  |  |  |  |
| Matten                       |            |                      |                     |  |  |  |  |
| Stabstahl in r-Richtung      |            |                      |                     |  |  |  |  |
| ø,                           | 10         | mm                   | Durchmesser r-Richt |  |  |  |  |
| s,                           | 10.0       | cm                   | Abstand r-Richtung  |  |  |  |  |
| Stabstahl in s-Richtung<br>✔ |            |                      |                     |  |  |  |  |
| ø.                           | 8          | mm<br>$\checkmark$   | Durchmesser s-Richt |  |  |  |  |
| s,                           | 0.0        | cm                   | Abstand s-Richtung  |  |  |  |  |
| Lage <sub>S</sub>            | s-Achse    | $\checkmark$         | Lage außen          |  |  |  |  |
|                              |            |                      |                     |  |  |  |  |

Bild 4. Positionseigenschaften Zulagebewehrung mit manueller Bewehrungswahl

Im Beispielmodell wurde nun mit mehreren Zulagebewehrungspositionen die aus der Biegebemessung der Platte erforderliche Bewehrung im Feld- und im Stützbereich abgedeckt (Bild 5). In der Bemessungsausgabe lässt sich diese Bewehrung als "vorhandene Bewehrung" darstellen und kontrollieren (Bild 6).

![](_page_2_Figure_1.jpeg)

Bild 5. gesamte Zulagebewehrung im Beispielmodell

Hinweis: Eine Zulagebewehrungsposition erzeugt nur für diejenigen finiten Elemente eine Zulagebewehrung, die komplett innerhalb der Zulagebewehrungsposition liegen. Für schmale Bewehrungsbereiche ist dementsprechend die Maschenweite des FE-Netzes zu reduzieren. Die schmalste Abmessung der Zulagebewehrungsposition sollte deshalb nicht kleiner als die doppelte FE-Netz-Mascheinweite in der betreffenden Richtung gewählt werden.

Bei Definition von Grund- und Zulagebewehrung ist außerdem folgender Effekt zu beachten.

Hinweis: In Bereichen, die im ungerissenen Zustand *I* verbleiben (d.h. Verteilungsparameter *ζ* = 0), kann eine stark unterschiedliche vorhandene Bewehrung an Ober- und Unterseite des Querschnitts dazu führen, dass bspw. eine Erhöhung der Feldbewehrung auf der Unterseite zu einer Vergrößerung der Endverformung führt. Dies resultiert aus der Berücksichtigung der Schwindverformung des Betons im Endzustand.

Bei hoher einseitiger Bewehrung und geringer Belastung überwiegt die Krümmung aus behinderter Schwindverformung und führt zu einer erhöhten Verformung. Deshalb sollte in gering belasteten Bereichen eine stark unterschiedliche Grund- bzw. Zulagebewehrung vermieden werden.

#### **Verformungsnachweisparameter definieren**

Neben der Steifigkeitsverteilung von gerissenen und ungerissenen Bereichen im Bauteil haben auch Langzeiteffekte aus Kriechen und Schwinden des Betons nicht unwesentlichen Einfluss auf die Endverformung eines Bauteils und sollten deshalb nicht vernachlässigt werden. In den Positionseigenschaften von Platten und Unterzügen können Angaben zu Kriechund Schwindparametern zum Verteilungsparameter *ζ* und zur Belastungsdauer gemacht werden (Bild 7). Weitergehende Informationen können dem mb-news-Artikel [3] entnommen werden.

![](_page_2_Figure_9.jpeg)

Bild 7. Verformungsnachweisparameter einer Plattenposition

![](_page_2_Figure_11.jpeg)

Bild 6. vorhandene obere Bewehrung in s-Richtung

#### **Verformungsnachweisbereiche definieren**

Mit dem Positionstyp "Verformungsnachweisbereich" werden Bereiche, in denen der Verformungsnachweis zu führen ist, definiert. Durch Vorgabe von zulässigen Verformungsgrenzwerten für den jeweiligen Bereich kann der Ausnutzungsgrad der zulässigen Verformung ermittelt werden. Die Grenzwerte sind absolut oder relativ zu einer Bezugslänge, welche direkt im Modell abgegriffen werden kann, einzugeben (Bild 8).

![](_page_3_Picture_198.jpeg)

Bild 8. Positionseigenschaften Verformungsnachweisbereich

Hinweis: Für jede maßgebende Verformungsstelle sollte ein separater Verformungsnachweisbereich gesetzt werden. Denn je Verformungsnachweisbereich wird nur eine maßgebende Kombination ermittelt. Deshalb sollte ein Verformungsbereich nicht über mehrere maßgebende Nachweisstellen hinweg definiert werden. Mit dem Verformungsbild der elastischen Verformungen lässt sich anhand der lokalen Extremstellen abschätzen, für welche Stellen Verformungsnachweisbereiche

definiert werden sollen. Andererseits sollen nicht unnötig viele Verformungsnachweisbereiche definiert werden, da jeder Bereich ggf. einen separaten Berechnungslauf bei der Verformungsberechnung erforderlich macht.

In der Regel wird für jeden Verformungsnachweisbereich eine andere Lastkombination maßgebend. Soll in verschiedenen Bereichen die gleiche Kombination maßgebend sein, so wird diese Kombination nicht mehrfach angelegt.

Im vorliegenden Beispiel werden drei Verformungsnachweisbereiche festgelegt (Bild 9). Als zulässiger Grenzwert für die Endverformung wird jeweils L/250, für die Differenzverformung L/500 definiert.

- VERF-1 ist definiert zwischen den Achsen A-D/1-2 mit Bezugslänge  $L = 6,2$  m
- VERF-2 ist definiert zwischen den Achsen A-D/2-4 mit Bezugslänge  $L = 8,2$  m
- VERF-3 ist definiert zwischen den Achsen D-E/1-4 (Kragplatte) mit Bezugslänge L =  $2,5*2,65 = 6,625$  m

#### **Verformungsnachweis durchführen**

Üblicherweise ist die Verformungsberechnung mit der quasiständigen Kombination durchzuführen. Optional kann für diese auch die häufige und/oder seltene Kombination in den Nachweisoptionen (im Register Nachweise/Nachweisführung) aktiviert werden (Bild 10).

![](_page_3_Figure_14.jpeg)

Bild 9. Verformungsnachweisbereiche im Beispielmodell

![](_page_4_Figure_1.jpeg)

Bild 10.Nachweiskombinationstyp in Nachweisoptionen wählen

Die Verformungsberechnung wird durch Aufruf einer Nachweisausgabe gestartet, falls diese Berechnung bisher nicht durchgeführt wurde. Hierbei erfolgt je Lastkombination eine Berechnung für die Anfangsverformung (nur ständige Einwirkungen, ohne Berücksichtigung von Kriechen und Schwinden) und für die Endverformung jeweils im Zustand I und Zustand II.

| Œ                                                                                                    |       |                               |                                          |                                                                      |          |           |                                        |  |  |
|----------------------------------------------------------------------------------------------------|-------|-------------------------------|------------------------------------------|----------------------------------------------------------------------|----------|-----------|----------------------------------------|--|--|
| MicroFe                                                                                               | Start | Bauteile                      | Auflager                                 | Einwirkungen                                                         | Details  | FE-Modell | Auswirkungen                           |  |  |
| h}i<br>r,                                                                                             |       | <b>FWK</b>                    |                                          |                                                                      |          |           |                                        |  |  |
| Markieren<br><br>۳Ř                                                                                   |       | Einwirkungs-<br>Kombination - | Zustand II $\overline{\tau}$             | Verformung Biegebemessung Querkraftbemessung Durchstanz-<br>Platte - | Platte - |           | Bemessuna<br>nachweis - Über-/Unterzug |  |  |
| Kombinatorik<br>Auswahl<br>Grafische Ergebnisdarstellung                                              |       |                               |                                          |                                                                      |          |           |                                        |  |  |
| Verformung Zustand II (grafische Darstellung) [Standard-Ausgabe]<br>Selektionsfilter Alles markierbar |       |                               |                                          |                                                                      |          |           |                                        |  |  |
|                                                                                                    |       |                               | Verformung Zustand II (im Seiten-Layout) |                                                                      |          |           |                                        |  |  |
| Positionsorientierte Ergebnisdarstellung                                                              |       |                               |                                          |                                                                      |          |           |                                        |  |  |
| Verformungen Zustand II. Bemessungsparameter                                                          |       |                               |                                          |                                                                      |          |           |                                        |  |  |
|                                                                                                    |       |                               | Verformungen Zustand II                  |                                                                      |          |           |                                        |  |  |
|                                                                                                    |       |                               |                                          |                                                                      |          |           |                                        |  |  |

Bild 11. Ausgaben Verformungsnachweis im Menüband

#### **Kontrolle der Nachweisergebnisse**

Neben der positionsorientierten Ausgabe im DIN A4-Format (Bild 15) bietet sich zur Ergebnisdiskussion vor allem die grafisch-interaktive Ausgabe an, welche in beliebigen Plangrößen bis zu DIN A0 ausgebbar ist.

Neben den Verformungen zu verschiedenen Zeitpunkten und Zuständen und der zugehörigen Nachweisausnutzung lassen sich auch verschiedene Zwischenergebnisse wie Querschnittssteifigkeit oder Verteilungsbeiwert darstellen.

Hinweis: Um schnell einen Überblick der maßgebenden Ergebnisse je Verformungsnachweisbereich zu erhalten, bietet es sich an, zu jedem Nachweisbereich eine Auswertungsfläche zu setzen (über Register Auswirkungen). Mit dieser lassen sich dann in grafisch-interaktiven Ergebnisausgaben u.a. die absoluten und optional zusätzlich die lokalen Extremwerte je Bereich anzeigen.

![](_page_4_Figure_10.jpeg)

Bild 12. Auswertungsflächen im Beispielmodell

![](_page_4_Figure_12.jpeg)

Bild 13.Nachweisausnutzung mit Auswertungsflächen

Hinweis: Zur Darstellung der Nachweisausnutzung bieten wir eine spezielle Vorlage "Zustand II-Nw-eta" an, bei welcher die Isoflächenabstufung auf den prozentualen Nachweisausnutzungsgrad abgestimmt ist (Bild 14). Die Vorlage "Zustand II-Nw-Verf" ist für alle übrigen Nachweisergebnisse geeignet.

| Verformungsnachweis Zustand II                                                                                                    |  |                       |  |  |  |  |  |
|----------------------------------------------------------------------------------------------------|--|-----------------------|--|--|--|--|--|
| Vorlage (Zustand II-Nw-eta) bearbeiten                                                                                                    |  |                       |  |  |  |  |  |
|                                                                                                    |  | Zustand II-Nw-Verf    |  |  |  |  |  |
| Ausnutzung der zulässigen                                                                                                    |  | Zustand II-Nw-eta     |  |  |  |  |  |
| Maximum aus Überlagerur<br>$Max = 111.74$ (Kn. 1528)                                                                                                    |  | als Vorlage speichern |  |  |  |  |  |
| Lokale Extremwerte je Auswertungsfläche dargestellt.                                                                                                    |  |                       |  |  |  |  |  |
| Ergebnisse an Flächengrenzen zu Mittelwert zusammengefasst.<br>Isoflächendarstellung<br>Manuelle Isoabstufung (Ausnutzung) bearbeiten, jede 5. Isolinie<br>beschriftet, im Abstand von 1.00 m (kurze Linien nicht beschriften).<br>Farbschema (Ausnutzung) bearbeiten<br>$\blacksquare$ $\lceil \lt \lt \rceil$ $\gt$ Legende rechts oben vertikal.<br>Auswertungsobjekte<br>■<br>FE-Netz nicht dargestellt. |  |                       |  |  |  |  |  |
| Gelina [<<][>>] Symbolgrößen, Stifte, Sicht-Eigenschaften                                                                                                    |  |                       |  |  |  |  |  |

Bild 14.Vorlagen für Ausgabe Verformungsnachweis

Im Beispielmodell ist an der rot eingefärbten Fläche in der Darstellung der Nachweisausnutzung (Bild 13) zu erkennen, dass dort der Verformungsnachweis noch nicht erbracht ist (Ausnutzung > 100 %). Wenn an den Lagerbedingungen und der Plattendicke nichts verändert werden soll, kann mit einer höheren Betongüte oder zusätzlicher Bewehrung versucht werden, die Verformungen zu verringern.

Dipl.-Ing. Sven Hohenstern mb AEC Software GmbH mb-news@mbaec.de

#### **Literatur**

- [1] Kretz, J.: Grundlagen zu Verformungsberechnungen für überwiegend auf Biegung beanspruchte Stahlbetonquerschnitte unter Berücksichtigung des Reißens des Betons, mb-news Nr. 4/2009.
- [2] Hohenstern, S.: Verformungen im Zustand II, mb-news Nr. 4/2015. https://www.mbaec.de/fileadmin/documents/mb-news/2015/ mb-news\_04-15\_M352de\_M353de.pdf.
- [3] Hohenstern, S.: Belastungsgeschichte beim Verformungsnachweis im Zustand II, mb-news Nr. 3/2019. https://www.mbaec.de/fileadmin/documents/mb-news/2019/ mb-news\_03-19\_M352de\_M353de.pdf.

![](_page_5_Figure_10.jpeg)

Bild 15. Positionsorientierte Nachweisausgabe

#### **Preise und Angebote**

M352.de Verformungsnachweis Zustand II für Platten (ebene Systeme) Weitere Informationen unter https://www.mbaec.de/modul/M352de

MicroFe comfort 2023 MicroFe-Paket "Platten-, Scheiben- und Faltwerksysteme"

PlaTo 2023 MicroFe-Paket "Platten"

Es gelten unsere Allgemeinen Geschäftsbedingungen. Änderungen und Irrtümer vorbehalten. Alle Preise zzgl. Versandkosten und MwSt. – Hardlock für Einzelplatzlizenz je Arbeitsplatz erforderlich (95,- EUR). Folgelizenz-/Netzwerkbedingungen auf Anfrage. – Stand: Mai 2023

Unterstütztes Betriebssystem: Windows 10 (21H1, 64-Bit), Windows 11 (64)